**Oracle® Business Activity Monitoring** 管理者ガイド 10*g*(10.1.3.1.0) 部品番号 **: B31881-01**

2007 年 1 月

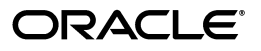

Oracle Business Activity Monitoring 管理者ガイド , 10*g*(10.1.3.1.0)

部品番号 : B31881-01

原本名 : Oracle Business Activity Monitoring Administrator's Guide, 10*g* (10.1.3.1.0)

原本部品番号 : B28991-01

Copyright © 2002, 2006, Oracle. All rights reserved.

#### 制限付権利の説明

このプログラム(ソフトウェアおよびドキュメントを含む)には、オラクル社およびその関連会社に所有権 のある情報が含まれています。このプログラムの使用または開示は、オラクル社およびその関連会社との契 約に記された制約条件に従うものとします。著作権、特許権およびその他の知的財産権と工業所有権に関す る法律により保護されています。

独立して作成された他のソフトウェアとの互換性を得るために必要な場合、もしくは法律によって規定され る場合を除き、このプログラムのリバース・エンジニアリング、逆アセンブル、逆コンパイル等は禁止され ています。

このドキュメントの情報は、予告なしに変更される場合があります。オラクル社およびその関連会社は、こ のドキュメントに誤りが無いことの保証は致し兼ねます。これらのプログラムのライセンス契約で許諾され ている場合を除き、プログラムを形式、手段(電子的または機械的)、目的に関係なく、複製または転用す ることはできません。

このプログラムが米国政府機関、もしくは米国政府機関に代わってこのプログラムをライセンスまたは使用 する者に提供される場合は、次の注意が適用されます。

### U.S. GOVERNMENT RIGHTS

Programs, software, databases, and related documentation and technical data delivered to U.S. Government customers are "commercial computer software" or "commercial technical data" pursuant to the applicable Federal Acquisition Regulation and agency-specific supplemental regulations. As such, use, duplication, disclosure, modification, and adaptation of the Programs, including documentation and technical data, shall be subject to the licensing restrictions set forth in the applicable Oracle license agreement, and, to the extent applicable, the additional rights set forth in FAR 52.227-19, Commercial Computer Software--Restricted Rights (June 1987). Oracle USA, Inc., 500 Oracle Parkway, Redwood City, CA 94065.

このプログラムは、核、航空産業、大量輸送、医療あるいはその他の危険が伴うアプリケーションへの用途 を目的としておりません。このプログラムをかかる目的で使用する際、上述のアプリケーションを安全に使 用するために、適切な安全装置、バックアップ、冗長性(redundancy)、その他の対策を講じることは使用 者の責任となります。万一かかるプログラムの使用に起因して損害が発生いたしましても、オラクル社およ びその関連会社は一切責任を負いかねます。

Oracle、JD Edwards、PeopleSoft、Siebel は米国 Oracle Corporation およびその子会社、関連会社の登録商 標です。その他の名称は、他社の商標の可能性があります。

このプログラムは、第三者の Web サイトへリンクし、第三者のコンテンツ、製品、サービスへアクセスす ることがあります。オラクル社およびその関連会社は第三者の Web サイトで提供されるコンテンツについ ては、一切の責任を負いかねます。当該コンテンツの利用は、お客様の責任になります。第三者の製品また はサービスを購入する場合は、第三者と直接の取引となります。オラクル社およびその関連会社は、第三者 の製品およびサービスの品質、契約の履行(製品またはサービスの提供、保証義務を含む)に関しては責任 を負いかねます。また、第三者との取引により損失や損害が発生いたしましても、オラクル社およびその関 連会社は一切の責任を負いかねます。

# 目次

# 

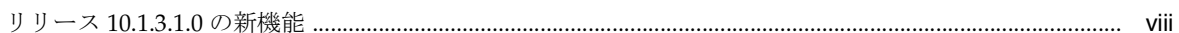

#### $\mathbf{1}$ 概要

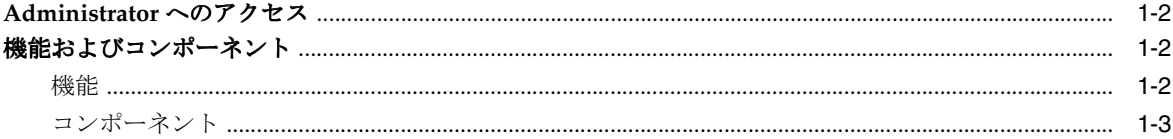

# 2 サービスの実行

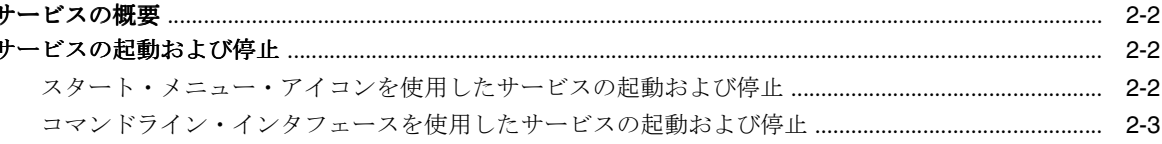

# 3 ユーザー・アカウントの管理

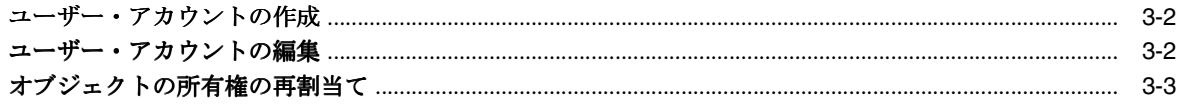

#### ロールの管理 4

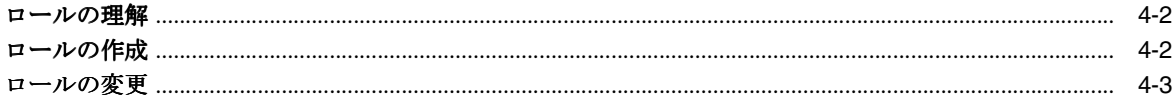

#### **Message Center の構成** 5

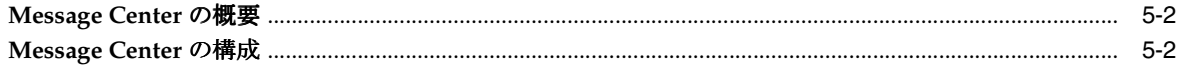

# 6 配信リストの管理

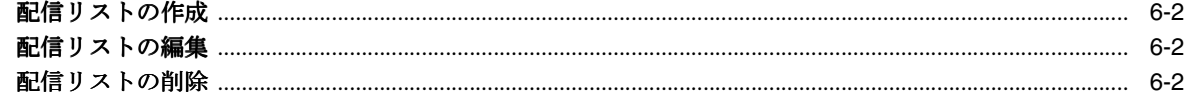

# 7 エンタープライズ・メッセージ・ソース・タイプの管理

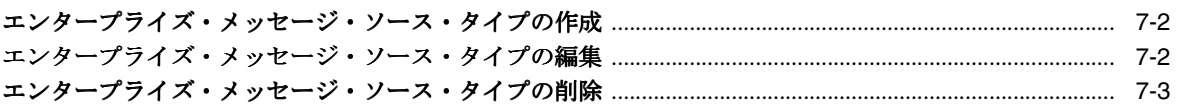

# 8 外部データ・ソース・タイプの管理

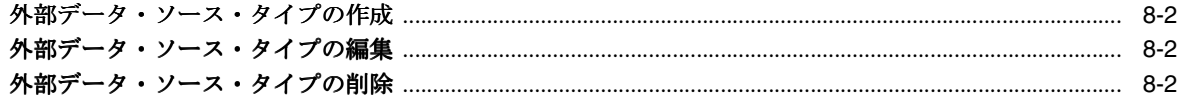

# 9 プラン・モニターの管理

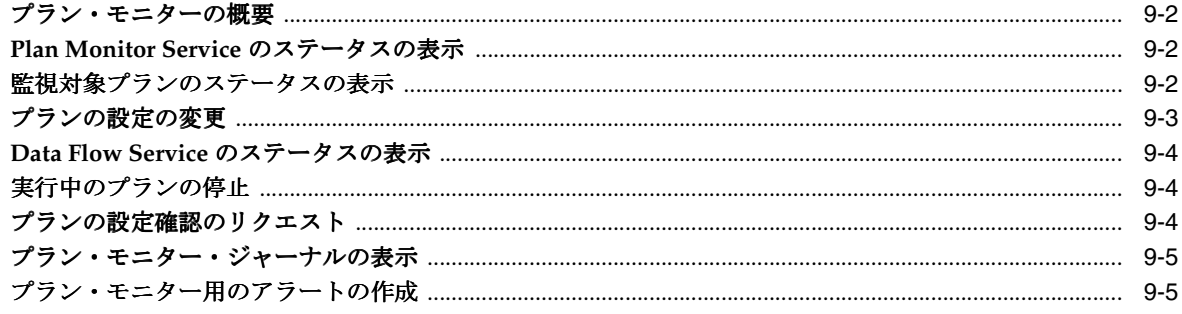

# 用語集

索引

# はじめに

<span id="page-4-0"></span>ここでは、このマニュアルの使用方法について説明します。内容は次のとおりです。

- [対象読者](#page-5-0)
- [ドキュメントのアクセシビリティについて](#page-5-0)
- [関連ドキュメント](#page-5-0)
- [表記規則](#page-6-0)
- [サポートおよびサービス](#page-6-0)

# <span id="page-5-0"></span>対象読者

このマニュアルは、Oracle Business Activity Monitoring でユーザー管理、メッセージ管理およ びプランの監視を担当するシステム管理者を対象にしています。システム管理者は、 Administrator アプリケーションを使用して、ロールおよびセキュリティ・レベルの管理、 Message Center の管理、および Active Data Cache にデータをロードするプランの監視を行い ます。

# ドキュメントのアクセシビリティについて

オラクル社は、障害のあるお客様にもオラクル社の製品、サービスおよびサポート・ドキュメ ントを簡単にご利用いただけることを目標としています。オラクル社のドキュメントには、 ユーザーが障害支援技術を使用して情報を利用できる機能が組み込まれています。HTML 形式 のドキュメントで用意されており、障害のあるお客様が簡単にアクセスできるようにマーク アップされています。標準規格は改善されつつあります。オラクル社はドキュメントをすべて のお客様がご利用できるように、市場をリードする他の技術ベンダーと積極的に連携して技術 的な問題に対応しています。オラクル社のアクセシビリティについての詳細情報は、Oracle Accessibility Program の Web サイト http://www.oracle.com/accessibility/ を参照し てください。

### ドキュメント内のサンプル・コードのアクセシビリティについて

スクリーン・リーダーは、ドキュメント内のサンプル・コードを正確に読めない場合がありま す。コード表記規則では閉じ括弧だけを行に記述する必要があります。しかし JAWS は括弧だ けの行を読まない場合があります。

### 外部 **Web** サイトのドキュメントのアクセシビリティについて

このドキュメントにはオラクル社およびその関連会社が所有または管理しない Web サイトへの リンクが含まれている場合があります。オラクル社およびその関連会社は、それらの Web サイ トのアクセシビリティに関しての評価や言及は行っておりません。

### **Oracle** サポート・サービスへの **TTY** アクセス

アメリカ国内では、Oracle サポート・サービスへ24 時間年中無休でテキスト電話 (TTY) アク セスが提供されています。TTY サポートについては、(800)446-2398 にお電話ください。

# 関連ドキュメント

詳細は、Oracle Business Activity Monitoring リリース 10*g* のドキュメント・セットにある次の マニュアルを参照してください。

- 『Oracle Business Activity Monitoring インストレーション・ガイド』
- 『Oracle Business Activity Monitoring Architect ユーザーズ・ガイド』
- 『Oracle Business Activity Monitoring Active Studio ユーザーズ・ガイド』

# <span id="page-6-0"></span>表記規則

このマニュアルでは、次の表記規則を使用しています。

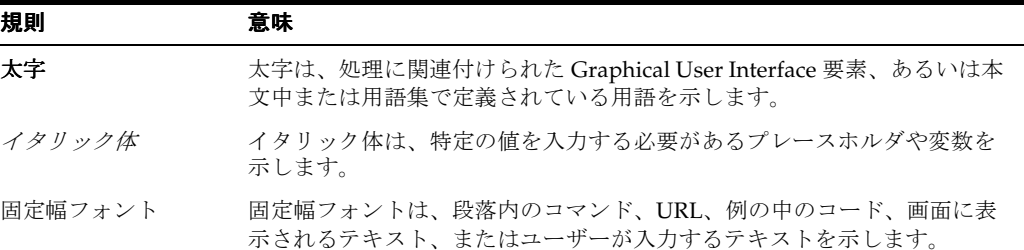

# サポートおよびサービス

次の各項に、各サービスに接続するための URL を記載します。

### **Oracle** サポート・サービス

オラクル製品サポートの購入方法、および Oracle サポート・サービスへの連絡方法の詳細は、 次の URL を参照してください。

http://www.oracle.co.jp/support/

### 製品マニュアル

製品のマニュアルは、次の URL にあります。

http://otn.oracle.co.jp/document/

### 研修およびトレーニング

研修に関する情報とスケジュールは、次の URL で入手できます。

http://www.oracle.co.jp/education/

### その他の情報

オラクル製品やサービスに関するその他の情報については、次の URL から参照してください。

http://www.oracle.co.jp http://otn.oracle.co.jp

> 注意 **:** ドキュメント内に記載されている URL や参照ドキュメントには、 Oracle Corporation が提供する英語の情報も含まれています。日本語版の 情報については、前述の URL を参照してください。

# 新機能

<span id="page-8-0"></span>ここでは、リリース 10.1.3.1.0 の新機能について説明します。

# <span id="page-9-0"></span>リリース **10.1.3.1.0** の新機能

リリース 10.1.3.1.0 には、次の新機能があります。

■ BPEL とのセンサー統合

Oracle BPEL Process Manager でセンサー・アクションを作成し、センサー・データを Oracle Business Activity Monitoring Server のデータ・オブジェクトとしてパブリッシュで きます。詳細は、『Oracle BPEL Process Manager 開発者ガイド』を参照してください。

■ リスト・ビューでの **HTML** 計算

レポート内の計算用フィールドに HTML タグを追加し、そのフィールドに特別な書式を追 加できます。詳細は、『Oracle Business Activity Monitoring Active Studio ユーザーズ・ガ イド』を参照してください。

■ **Active Viewer** の **National Language Support**

Active Viewer に表示される言語と数値書式は、Active Viewer がインストールされている システムに対応した適切な書式になります。詳細は、『Oracle Business Activity Monitoring インストレーション・ガイド』を参照してください。

■ インストール・プロセスの簡素化

Oracle Business Activity Monitoring のインストールが簡単になりました。InstallShield ウィザードの指示に従いながら各手順を進めることで、ホストに必要なものをすべてイン ストールできます。詳細は、『Oracle Business Activity Monitoring インストレーション・ ガイド』を参照してください。

# **1**

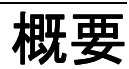

<span id="page-10-0"></span>この章では、Oracle Business Activity Monitoring の機能とコンポーネント、および Administrator アプリケーションにアクセスする方法について説明します。

内容は次のとおりです。

- [Administrator](#page-11-0) へのアクセス
- [機能およびコンポーネント](#page-11-0)

# <span id="page-11-0"></span>**Administrator** へのアクセス

通常、Web アプリケーションの起動には、スタート・ページを使用します。アプリケーション への URL を直接使用して、Web アプリケーションを起動しないでください。これによって、 キャッシングが正常に動作するようになります。また、URL では、ホスト名のかわりに localhost を使用しないでください。

Administrator にアクセスするには、次の手順を実行します。

**1.** Microsoft Internet Explorer で、http://<host>:<http\_port>/oraclebam に移動します。*host* は、Oracle Business Activity Monitoring がインストールされているサーバーの名前です。

スタート・ページが開きます。

**2.** 「Administrator」をクリックします。

別のブラウザ・ウィンドウに Administrator が起動されます。

# 機能およびコンポーネント

この項では、Oracle Business Activity Monitoring の機能およびコンポーネントについて説明し ます。

### 機能

Oracle Business Activity Monitoring には、次の機能があります。

アクティブ・データ・アーキテクチャ : Oracle Business Activity Monitoring では、プロセスの すべてのステップでリアルタイム・データをエンド・ユーザーに動的に移動するアクティブ・ データ・アーキテクチャが提供されています。このソリューションでは、データの収集、変更 が監視されるように設計されたルールの適用およびユーザーへのレポート内の情報の配信がア クティブに実行されます。

リアルタイム・レポート **:** 現在のデータが含まれているリアルタイム・レポートは、データが 変更されるとすぐに配信されます。これは、Active Data Cache にデータが格納され、リアルタ イム・トランザクション・フィードに接続されていることで可能になっています。

レポート内のアクティブ・プレゼンテーション **:** レポートには、データが継続的に更新、書式 設定および表示されるアクティブ・データ・プレゼンテーションが表示されます。データが変 更されると、表示がリアルタイムで変更されます。

インスタント・アラート **:** アラートは、ルールおよびリアルタイムに発生するイベントに基づ いて電子メールで配信されます。

ルールベースのアクティブ配信 **:** イベント・ドリブンのソリューションでは、ユーザー自身が 情報の問合せを行う必要はなく、情報によってターゲット・ユーザーが検出されます。これら のレポートは、データの変更またはイベントのトリガーに基づいてエンド・ユーザーに配信さ れるように初期設計されています。エンド・ユーザーには、常に関連性のあるゼロ・クリッ ク・レポートとして結果が表示されます。

高パフォーマンスのスケーラブル・アーキテクチャ **:** Oracle Business Activity Monitoring は、 スケーラブルであるため、大量の複雑なリアルタイム・エンタープライズ・データを処理でき ます。Enterprise Link では、データ・フロー・テクノロジを使用して、正しい RAW データが 選択および変換され、データ設計者が必要とする計算が実行されます。変換されたデータは、 高速にアクセスできるように、すぐに使用できる状態で Active Data Cache に配信されます。

### <span id="page-12-0"></span>コンポーネント

Oracle Business Activity Monitoring には、次のアーキテクチャ・コンポーネントおよびアプリ ケーションが含まれています。

**Active Data Cache**: リアルタイム・ソリューションで大量のデータを処理できるように設計お よび最適化されています。データをそのままでアクセスまたは配信できるようにするため、 データのリアルタイム・ビューが保持されます。Active Data Cache へのデータ・フィードは、 ビジネス・データ・ソース(データ・ウェアハウス情報、トランザクション・フィードなど) とその他のエンタープライズ・ソースが組み合されたものです。データ変更が発生すると、 Enterprise Link によって、連続的なストリームで Active Data Cache にこの情報が送信されま す。

**Enterprise Link:** メッセージ・キューを使用して、Oracle Business Activity Monitoring をリア ルタイム・データに接続します。また、データベース・サーバー、フラット・ファイル、XML ソースなどの情報ソースにも接続します。

**Event Engine**: 複雑なデータ条件の監視および指定したルールの実装を行います。ルールには、 イベントに関連付けられている一連の条件およびアクションが含まれています。Event Engine は、特定の条件に関して Active Data Cache 内の情報を 継続して監視し、関連付けられている ルールに定義されている関連アクションを実行します。

**Report Engine**: ブラウザでの表示用に Active Data Cache から取得されたデータ・セットにレ ポート定義を適用します。レポートの表示および印刷のための情報のページングを管理します。 レポートは、作成後、毎回レポート作成が繰り返されないように Active Data Cache に格納さ れます。ほとんどのレポート・ビューは、データ変更をリアルタイムでアクティブにライブで 表示できるように設計されています。

**Active Viewer**: レポート表示用の Thin ユーザー・インタフェースです。Active Messenger は、 クライアント側の通知ソフトウェアです。新しい情報が使用可能になると、ユーザーは、その 情報へのリンクが含まれている電子メールを受信します。そのリンクをクリックすると、 Active Viewer にレポートが表示されます。レポート形式には、グラフ、リスト、KPI、クロス 集計、スプレッドシートなどがあります。

**Active Studio**: パワー・ユーザー用の Thin ユーザー・インタフェースです。パワー・ユーザー は、Active Studio を使用してレポートを作成および編集できます。レポートは他のユーザーと 共有可能であり、ルールを作成してレポートのスケジュールおよび配信を指定できます。レ ポート・タイプには、グラフ、リスト、KPI、クロス集計、スプレッドシートなどがあります。

**Architect**: データ設計者用の Thin ユーザー・インタフェースです。データ設計者は、Architect を使用して、Active Data Cache でのデータ・オブジェクトの作成と管理、およびリアルタイ ム・メッセージ処理の管理を行うことができます。

**Administrator**: ユーザーの管理およびサーバー全体の管理を行うシステム管理者用の Thin ユー ザー・インタフェースです。システム管理者は、Administrator を使用して、ユーザーおよびセ キュリティ・レベルの管理、Active Data Cache へのロードの監視、および Oracle Business Activity Monitoring サービスの構成を行います。

# **2** サービスの実行

<span id="page-14-0"></span>この章では、Oracle Business Activity Monitoring サービスの実行方法について説明します。 内容は次のとおりです。

- [サービスの概要](#page-15-0)
- [サービスの起動および停止](#page-15-0)

# <span id="page-15-0"></span>サービスの概要

Oracle Business Activity Monitoring アプリケーションにアクセスする前に、次のサービスを起 動する必要があります。サービスを起動する前に、Enterprise Link リポジトリを実行するデー タベース・サービスを起動しておく必要があります。

一部のサービスは、他のサービスに依存しています。サービスは、次に示す順序で起動する必 要があります。

- **1.** TNS リスナー
- **2.** Oracle Database Service
- **3.** Oracle BAM Data Flow Service
- **4.** Oracle BAM Active Data Cache Service
- **5.** Oracle BAM Report Cache Service
- **6.** Oracle BAM Event Engine Service
- **7.** Oracle BAM Plan Monitor Service

# サービスの起動および停止

この項では、Oracle Business Activity Monitoring サービスの起動方法および停止方法について 説明します。

サービスは、次の 3 つの方法のいずれかを使用して起動および停止できます。

- Microsoft Windows の「スタート」メニューにあるアイコンを使用します。詳細は、[2-3](#page-16-0) [ページの](#page-16-0)「スタート・メニュー・アイコンを使用したサービスの起動および停止」を参照 してください。
- コマンドライン・インタフェースを使用します。詳細は、2-3 [ページの「コマンドライン・](#page-16-0) [インタフェースを使用したサービスの起動および停止」](#page-16-0)を参照してください。
- Microsoft Windows の管理ツールにある「サービス」パネルを使用して、サービスを個別 に起動および停止します。

### スタート・メニュー・アイコンを使用したサービスの起動および停止

スタート・メニュー・アイコンを使用すると、サービスが適切な順序で起動されます。 サービスを起動するには、次の手順を実行します。

**1.** 「スタート」→「すべてのプログラム」→「Oracle BAM」→「Start Oracle BAM」をク リックします。

コマンド・ウィンドウが開き、各サービスの起動にあわせて進捗状況が表示されます。

- **2.** すべてのサービスが起動したら、キーを押してコマンド・ウィンドウを閉じます。
- サービスを停止するには、次の手順を実行します。
- **1.** 「スタート」→「すべてのプログラム」→「Oracle BAM」→「Stop Oracle BAM」をク リックします。

コマンド・ウィンドウが開き、サービスの停止を続行するように求められます。

- **2.** Y と入力し、[Enter] キーを押します。 コマンド・ウィンドウに、実行中の各サービスの停止にあわせて進捗状況が表示されます。
- **3.** すべてのサービスが停止したら、キーを押してコマンド・ウィンドウを閉じます。

# <span id="page-16-0"></span>コマンドライン・インタフェースを使用したサービスの起動および停止

startOracleBAM.bat および stopOracleBAM.bat ファイルを使用すると、サービスが適切な順序 で起動されます。

- サービスを起動するには、次の手順を実行します。
- **1.** コマンドライン・ウィンドウを開き、次のディレクトリに移動します。 C:¥OracleBAM¥BAM
- **2.** startOracleBAM と入力し、[Enter] キーを押します。 コマンド・ウィンドウが開き、各サービスの起動にあわせて進捗状況が表示されます。
- **3.** すべてのサービスが起動したら、キーを押して startOracleBAM コマンドを終了します。
- サービスを停止するには、次の手順を実行します。
- **1.** コマンドライン・ウィンドウを開き、次のディレクトリに移動します。 C:¥OracleBAM¥BAM
- **2.** stopOracleBAM と入力し、[Enter] キーを押します。 サービスの停止を確認するプロンプトが表示されます。
- **3.** Y と入力し、[Enter] キーを押します。 コマンド・ウィンドウに、各サービスの停止にあわせて進捗状況が表示されます。
- **4.** すべてのサービスが停止したら、キーを押して stopOracleBAM コマンドを終了します。

# ユーザー・アカウントの管理

<span id="page-18-0"></span>この章では、ユーザー・アカウントの管理と、レポートおよびアラートの所有権の割当てにつ いて説明します。

内容は次のとおりです。

- [ユーザー・アカウントの作成](#page-19-0)
- [ユーザー・アカウントの編集](#page-19-0)
- [オブジェクトの所有権の再割当て](#page-20-0)

# <span id="page-19-0"></span>ユーザー・アカウントの作成

Oracle Business Activity Monitoring のユーザー・アカウントは、「Login Management」ページ で手動で作成する必要があります。ほとんどのユーザー・アカウントは、付与されているロー ルに基づいて、Web アプリケーションへのアクセス時に自動的に追加されます。

現在有効な Windows ログインではないログイン名で作成されたユーザー・アカウントは、有 効ではないことを示す感嘆符付きで「Login management」リストに表示されます。これらの ユーザーには、Oracle Business Activity Monitoring アプリケーションに対するアクセス権はあ りません。これは、ドメイン認証がサーバーからアクセスできないことが原因である可能性が あります。そうでない場合は、これらのユーザー・アカウントを編集または削除する必要があ ります。

### 警告 **:** ユーザー・アカウントは大 **/** 小文字が区別されるため、ドメイン・ サーバーのアカウントと大 **/** 小文字が正確に一致する必要があります。

ユーザー・アカウントを作成するには、次の手順を実行します。

- **1.** リストから「**Login Management**」を選択します。 」
- **2.** 「**Create**」をクリックします。 」
- **3.** 表示されたフィールドに次の情報を入力します。
	- **Login Name:** DOMAIN/username の形式を使用したユーザー名です。
	- **Full Name:** ユーザーのフルネームです。アラートを適切に動作させるために、ユー ザーには姓と名の両方が必要です。
	- **Email Account:** 完全な電子メール・アドレスです。例 : john.doe@domain.com
	- **Preferred Delivery Order:** 電子メールのユーザー優先配信順序を指定します。構文は、 SMTP IIM です。ここで、SMTP は電子メール・アカウント、IIM は Active Messenger です。Active Messenger は非推奨の機能であるため、2 番目にリストする 必要があります。
- **4.** 「**Create**」をクリックします。 」

# ユーザー・アカウントの編集

ユーザー・アカウントの値を編集できます。各フィールドで使用する構文の詳細は、3-2 ページ の「ユーザー・アカウントの作成」を参照してください。

ユーザー・アカウントを編集するには、次の手順を実行します。

- **1.** リストから「**Login Management**」を選択します。 」
- **2.** リストからユーザー・アカウントを選択します。
- **3.** 「**Edit**」をクリックします。 」
- **4.** 表示されたフィールドの値を編集します。
- **5.** 「**Save**」をクリックします。 」

# <span id="page-20-0"></span>オブジェクトの所有権の再割当て

特定のユーザーが所有しているオブジェクト(レポート、アラートなど)は、別のユーザーに 割り当てることができます。ユーザーを変更または削除する前に、それらのユーザーが所有し ているレポートおよびアラートを他のユーザーに割り当てる必要がある場合があります。次の 操作によって、特定のユーザーに関連付けられているすべてのオブジェクトが別のユーザーに 割り当てられます。

オブジェクトの所有権の再割当てを行うには、次の手順を実行します。

- **1.** リストから「**Login Management**」を選択します。 」
- **2.** 再割当てを行うオブジェクトを現在所有しているユーザーをリストから選択します。
- **3.** 「**Reassign Ownership**」をクリックします。 」

「**Select Names**」ダイアログ・ボックスにユーザーのリストが表示されます。 」

- **4.** オブジェクトの所有者にするユーザー・アカウントをリストから選択します。
- **5.** 「**OK**」をクリックします。 」

レポートは、そのユーザー名に基づく名前のサブフォルダに移動されます。

アラートは移動され、元の名前のアラートがすでに存在している場合は、名前に0(ゼロ) が追加されます。アラートのアイテムを更新または指定する必要がある場合は、アラー ト・アイコンに感嘆符が表示されます。

所有者は、共有のレポートおよびフォルダ用に変更されます。

# **4**

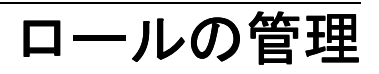

<span id="page-22-0"></span>この章では、ロールの概念およびロールの作成方法について説明します。 内容は次のとおりです。

- [ロールの理解](#page-23-0)
- [ロールの作成](#page-23-0)
- [ロールの変更](#page-24-0)

# <span id="page-23-0"></span>ロールの理解

ロールは、特定の権限の集合を持つユーザーの論理グループです。ユーザーには、カスタム・ ロールを作成できます。ドメインに定義されているグループ名で、ユーザーをロールに追加で きます。ユーザーのグループをロールに追加して、ユーザー・アクセスのレベルを定義します。 また、個々のユーザーをロールに追加することもできます。

Administrator に含まれているデフォルトのロールには、次のものがあります。

表 **4-1** デフォルトのロールの説明

| ロール                   | 説明                                                                           |
|-----------------------|------------------------------------------------------------------------------|
| Administrator         | すべての機能にアクセスできます。このロールは削除できません。<br>管理者ロールの権限は、選択されてグレーアウトされているため、<br>変更できません。 |
| Report Architect      | データ・オブジェクトおよびレポートを作成するための機能にアク<br>セスできます。                                    |
| <b>Report Creator</b> | レポートを作成するための機能にアクセスできます。                                                     |
| Report Viewer         | レポートを表示するための機能にアクセスできます。                                                     |

# ロールの作成

ロールを作成するには、次の手順を実行します。

- **1.** Administrator の機能リストから「**Role management**」を選択します。 」
- **2.** 「**Create a new role**」をクリックします。 」 右側のフレームにロール情報ページが表示されます。

- 3. ロール名および説明を入力します。
- **4.** 次のアイテムのチェック・ボックスを選択して、このロールに含めるアクションを選択し ます。

**Create Data Object:** Architect でデータ・オブジェクトを作成できます。

**Active Viewer:** Active Viewer を使用できます。

**Active Studio:** Active Studio を使用できます。

**Architect:** Architect を使用できます。

**Administrator:** Administrator を使用できます。

**Create Report:** Active Studio でレポートを作成できます。

**Create Alert Rule:** Active Studio または Architect でアラートを作成できます。

**Email Rendered Report:** レンダリングされた(静的)レポート・ページを Active Studio から電子メールで送信できます。

- **5.** 「**Add User**」または「**Add Group**」を選択して、ユーザーまたはグループをロールに追加 」 します。
- **6.** DOMAIN¥groupname の形式を使用して、このロールを割り当てるドメイン・ユーザーま たはグループの名前を入力します。
- **7.** 複数のユーザーまたはグループをロールに追加する場合は、「**Add User**」または「**Add Group**」を選択します。 」 「**Remove**」をクリックしてグループ・フィールドを削除すること 」 はできますが、リストに空のフィールドを残しておくことはできません。
- **8.** 「**Create**」をクリックします。 」

# <span id="page-24-0"></span>ロールの変更

作成したロールおよびデフォルトのロールを変更できます。ロールに含まれている権限を変更 できます。また、ロールに割り当てられているユーザーまたはユーザー・グループを変更でき ます。

ロールを変更するには、次の手順を実行します。

- **1.** リストから「**Role management**」を選択します。 」
- **2.** リストからロールを選択します。

右側のフレームにロール情報が表示されます。

- **3.** 名前、実行可能なアクションおよび含まれているユーザーまたはグループの変更など、 ロールに対する変更を行います。
- **4.** 「**Save**」をクリックします。 」
- **5.** Oracle Business Activity Monitoring サービスを再起動して、すぐに変更を有効にします。

Oracle Business Activity Monitoring サービスを再起動しない場合、ロールへの変更は、保 存後 20 分有効になります。

# **Message Center** の構成

<span id="page-26-0"></span>この章では、Message Center の概要および設定の構成方法について説明します。 内容は次のとおりです。

- [Message Center](#page-27-0) の概要
- [Message Center](#page-27-0) の構成

# <span id="page-27-0"></span>**Message Center** の概要

Message Center では、ユーザーにアラートおよび電子メールを送信する場合に使用するアカウ ントを指定します。これらのアカウントは、Oracle Business Activity Monitoring の初期インス トール時および構成時に指定されます。

Message Center の現行の設定を表示するには、ドロップダウン・リストから「Message Center Management」を選択します。

表 5-1 に、「Message Center Management」画面に表示される Collaboration Service の設定の説 明を示します。

表 **5-1 Collaboration Server** の設定

| 設定          | 説明                                                                    |
|-------------|-----------------------------------------------------------------------|
| Server Name | Collaboration Service が実行されるマシン名または IP アドレス。<br>Localhost がデフォルト設定です。 |
| Server Port | Collaboration Service のポート番号。12345 がデフォルト設定です。                        |

表 5-2 に、「Message Center Management」画面に表示される SMTP サービスの設定の説明を示 します。

### 表 **5-2 SMTP** サーバーの設定

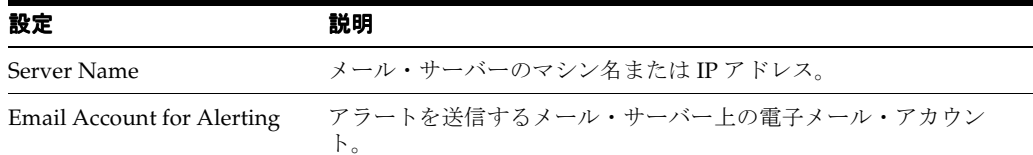

# **Message Center** の構成

Message Center は、電子メール・アラートおよびインスタント・メッセンジャ・アカウントを 送信してインスタント・メッセージを送信する場合、ドメイン内のユーザー・アカウントにア クセスします。コラボレーションおよびアラートを有効にするには、Message Center と関連ア カウントを構成する必要があります。

Message Center の設定を構成するには、次の手順を実行します。

**1.** ドロップダウン・リストから「**Message Center Management**」を選択します。 」

Oracle Business Activity Monitoring アプリケーションをはじめてインストールするとき は、表のいくつかのセルが空白になっています。

- **2.** 「**Edit**」をクリックします。 」
- **3.** メール・サーバーのマシン名または IP アドレスを「**SMTP Server Name**」フィールドに入 」 力します。メール・サーバーには、Active Viewer ユーザーがそれぞれの個人設定で指定す る他の SMTP サーバーに電子メールを送信する機能が必要です。
- **4.** Oracle BAM サービスが使用するドメインを含めて電子メール・アカウントを「**Email Account for Alerting**」フィールドに入力します。このアカウントは、電子メール・アラー 」 トの送信者を示すヘッダーに表示されます。
- **5.** 「**Save**」をクリックして、変更を保存します。 」
- **6.** Oracle BAM Event Service を再起動して、変更を有効にします。

# **6**

# 配信リストの管理

<span id="page-28-0"></span>この章では、配信リストの管理方法について説明します。 内容は次のとおりです。

- [配信リストの作成](#page-29-0)
- [配信リストの編集](#page-29-0)
- [配信リストの削除](#page-29-0)

# <span id="page-29-0"></span>配信リストの作成

配信リストは、多数のユーザーをレポートおよびアラート・レベルで個々に指定するかわりに、 レポートまたはアラートをユーザーのグループに送信する場合に使用します。

配信リストを作成するには、次の手順を実行します。

- **1.** ドロップダウン・リストから「**Distribution List management**」を選択します。 」
- **2.** 「**Create**」をクリックします。 」
- **3.** 一意の配信リスト名を入力し、「**Create**」をクリックします。 」
- **4.** リストに表示される新しい配信リストを選択します。
- **5.** 「**Edit**」をクリックします。 」
- **6.** 「**Select Members**」リストから、配信リストに追加するユーザー・アカウントを選択しま 」 す。
- **7.** 「**Save**」をクリックします。 」 配信リストにユーザーが追加されます。

# 配信リストの編集

配信リストを編集して、その名前の変更およびユーザーの追加と削除を行うことができます。 配信リストを編集するには、次の手順を実行します。

- **1.** リストから「**Distribution List management**」を選択します。 」
- **2.** 「**Edit**」をクリックします。 」
- **3.** ユーザーを選択または選択解除して、配信リストに変更を行います。また、リスト名も編 集できます。
- **4.** 「**Save**」をクリックします。 」

# 配信リストの削除

配信リストを削除できます。ただし、削除した配信リストをアラート・ルールで指定すると、 アラート・ルールが無効になる場合があります。

配信リストを削除するには、次の手順を実行します。

- **1.** ドロップダウン・リストから「**Distribution List management**」を選択します。 」
- **2.** リスト内の配信リスト名を選択します。

右側のフレームに配信リスト情報が表示されます。

- **3.** 「**Delete**」をクリックします。 」
- **4.** 「**OK**」をクリックして、配信リストを削除することを確認します。 」

**7**

<span id="page-30-0"></span>エンタープライズ・メッセージ・ ソース・タイプの管理

この章では、エンタープライズ・メッセージ・ソース・タイプの管理方法について説明します。 内容は次のとおりです。

- [エンタープライズ・メッセージ・ソース・タイプの作成](#page-31-0)
- [エンタープライズ・メッセージ・ソース・タイプの編集](#page-31-0)
- [エンタープライズ・メッセージ・ソース・タイプの削除](#page-32-0)

# <span id="page-31-0"></span>エンタープライズ・メッセージ・ソース・タイプの作成

注意 **:** この機能は、Oracle Professional Services でのみ使用されます。 エンタープライズ・メッセージ・ソースを定義するには、Architect アプリ ケーションを使用します。

すでに提供されているエンタープライズ・メッセージ・ソース・タイプに、他のエンタープラ イズ・メッセージ・ソース・タイプを追加できます。Java Message Service (JMS) を使用する すべてのメッセージ・タイプがサポートされています。ほとんどの場合、このページを使用す る必要も、新しいエンタープライズ・メッセージ・ソース・タイプを追加する必要もありませ ん。エンタープライズ・メッセージ・ソースは、Administrator に定義されているタイプに基づ いて、Architect で作成および指定されます。

カスタム・エンタープライズ・メッセージ・ソース・タイプを作成するには、次の手順を実行 します。

- **1.** ドロップダウン・リストから、「**Manage Enterprise Message Source Types**」を選択しま す。
- **2.** 「**Create**」をクリックします。 」
- **3.** 次の情報を入力します。
	- 表示名
	- ID
	- 管理者実装の CLSID
	- 受信者実装の CLSID
	- 起動パラメータ
- **4.** 「**Create**」をクリックします。 」

# エンタープライズ・メッセージ・ソース・タイプの編集

エンタープライズ・メッセージ・ソース・タイプの「Startup parameters」フィールドのクラ ス・パスを編集する場合は、Java JVM が再起動されていることを確認する必要があります。再 起動されていない場合、変更は検出されません。これを行うには、すべての Oracle Business Activity Monitoring サービスを再起動します。これは、MSMQ およびファイル・システム・エ ンタープライズ・メッセージ・ソース・タイプには適用されません。

既存のエンタープライズ・メッセージ・ソース・タイプを編集するには、次の手順を実行しま す。

- **1.** リストから「**Manage Enterprise Message Source Types**」を選択します。 」
- **2.** リストからエンタープライズ・メッセージ・ソース・タイプを選択します。 右側のフレームにメッセージ・ソース・タイプ情報が表示されます。
- **3.** 「**Edit**」をクリックします。 」
- **4.** 情報を変更します。
- **5.** 「**Update**」をクリックします。 」

# <span id="page-32-0"></span>エンタープライズ・メッセージ・ソース・タイプの削除

カスタム・エンタープライズ・メッセージ・ソース・タイプを作成した場合は、それを削除す ることもできます。

注意 **:** Oracle Business Activity Monitoring で提供されているメッセー ジ・ソース・タイプは削除しないでください。

エンタープライズ・メッセージ・ソース・タイプを削除するには、次の手順を実行します。

- **1.** リストから「**Manage Enterprise Message Source Types**」を選択します。 」
- **2.** リスト内のエンタープライズ・メッセージ・ソース・タイプをクリックします。 右側のフレームにメッセージ・ソース・タイプ情報が表示されます。
- **3.** 「**Delete**」をクリックします。 」

**8**

# <span id="page-34-0"></span>外部データ・ソース・タイプの管理

この章では、外部データ・ソース・タイプの管理方法について説明します。 内容は次のとおりです。

- [外部データ・ソース・タイプの作成](#page-35-0)
- [外部データ・ソース・タイプの編集](#page-35-0)
- [外部データ・ソース・タイプの削除](#page-35-0)

# <span id="page-35-0"></span>外部データ・ソース・タイプの作成

注意 **:** この機能は、Oracle Professional Services でのみ使用されます。外 部データ・ソースを定義するには、Architect アプリケーションを使用しま す。

すでに提供されている外部データ・ソース・タイプに、他の外部データ・ソース・タイプを追 加できます。ほとんどの場合、このページを使用する必要も、新しい外部データ・ソース・タ イプを追加する必要もありません。外部データ・ソースは、Administrator に定義されているタ イプに基づいて、Architect で作成および指定されます。

カスタム外部データ・ソース・タイプを作成するには、次の手順を実行します。

- **1.** リストから「**Manage External Data Source Types**」を選択します。 」
- **2.** 「**Create**」をクリックします。 」
- **3.** 次の情報を入力します。
	- 名前: 一意の名前
	- **ID**: システムによって生成される
	- 管理ウィンドウのアセンブリ情報
	- データ取得ウィンドウのアセンブリ情報
	- 管理 **Java** クラスの情報
	- データ取得 **Java** クラスの情報
- **4.** 「**Create**」をクリックします。 」

# 外部データ・ソース・タイプの編集

既存の外部データ・ソース・タイプを編集するには、次の手順を実行します。

- **1.** リストから「**Manage External Data Source Types**」を選択します。 」
- **2.** リスト内の外部データ・ソース・タイプをクリックします。 右側のフレームにデータ・ソース・タイプの情報が表示されます。
- **3.** 「**Edit**」をクリックします。 」
- **4.** 情報を変更します。
- **5.** 「**Update**」をクリックします。 」

# 外部データ・ソース・タイプの削除

カスタム外部データ・ソース・タイプを作成した場合は、それを削除することもできます。

注意 **:** Oracle Business Activity Monitoring で提供されているメッセー ジ・ソース・タイプは削除しないでください。

外部データ・ソース・タイプを削除するには、次の手順を実行します。

- **1.** リストから「**Manage External Data Source Types**」を選択します。 」
- **2.** リスト内の外部データ・ソース・タイプをクリックします。 右側のフレームにデータ・ソース・タイプの情報が表示されます。
- **3.** 「**Delete**」をクリックします。 」

**9**

# プラン・モニターの管理

<span id="page-36-0"></span>この章では、プラン・モニターの追跡に使用できるツールについて説明します。 内容は次のとおりです。

- [プラン・モニターの概要](#page-37-0)
- **[Plan Monitor Service](#page-37-0) のステータスの表示**
- [監視対象プランのステータスの表示](#page-37-0)
- [プランの設定の変更](#page-38-0)
- Data Flow Service [のステータスの表示](#page-39-0)
- [実行中のプランの停止](#page-39-0)
- [プランの設定確認のリクエスト](#page-39-0)
- [プラン・モニター・ジャーナルの表示](#page-40-0)
- [プラン・モニター用のアラートの作成](#page-40-0)

# <span id="page-37-0"></span>プラン・モニターの概要

プラン・モニターを使用すると、Design Studio で作成したプランを監視できます。 Administrator から、監視対象プランの表示、監視対象プランを実行する Data Flow Service に 関する情報の表示、および実行中のプランの停止を実行できます。

また、Plan Monitor Service のステータスも表示できます。これには、Plan Monitor Service で 監視されているプランの数および現在実行されている監視対象プランの数が表示されます。こ の情報は、Plan Monitor Service Status と呼ばれるシステム・データ・オブジェクトに保存され ます。

大量のプランを実行する実装に対し、複数のプラン・モニターをインストールできます。詳細 は、『Oracle Business Activity Monitoring インストレーション・ガイド』を参照してください。

Plan Monitor Service を実行する前に、次のサービスを起動する必要があります。

- Oracle BAM Data Flow Service
- Oracle BAM Active Data Cache
- Enterprise Link リポジトリが含まれているデータベース・サービス

Data Flow Service を起動または再起動する場合は、「コントロール パネル」→「サービス」に 移動して Oracle BAM Plan Monitor Service を再起動する必要があります。

# **Plan Monitor Service** のステータスの表示

プラン・モニターのステータスを表示するには、次の手順を実行します。

- **1.** リストから「**Plan Monitor**」を選択します。 」
- **2.** 表 9-1 に示すプラン・モニターのステータス情報を表示できます。
- **3.** 「**Refresh status display**」をクリックして、変更が行われた後の表示を更新します。 」

### 表 **9-1** プラン・モニターのステータス情報

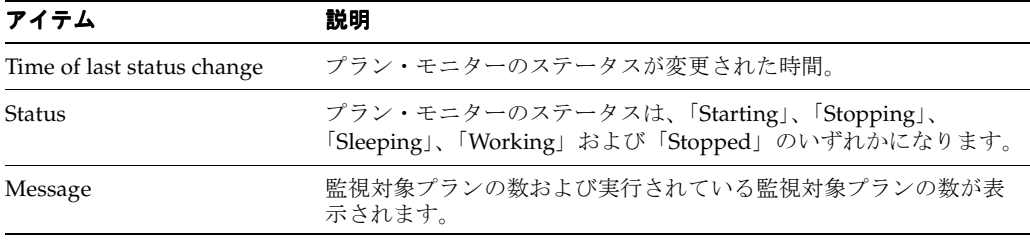

# 監視対象プランのステータスの表示

監視対象プランのステータスを表示できます。この情報は、Plan Monitor Plan Status と呼ばれ るシステム・データ・オブジェクトに保存されます。

プランのステータスを表示するには、次の手順を実行します。

**1.** リストから「**Plan Monitor**」を選択します。 」

### <span id="page-38-0"></span>**2.** 「**Status of monitored Plans**」をクリックします。 」

「Plan Status」ウィンドウが開きます。表 9-2 に、この画面に表示されるプランのステータ ス情報の説明を示します。

| アイテム                      | 説明                                                                                                    |
|---------------------------|----------------------------------------------------------------------------------------------------|
| Last status change        | 最後にステータスが変更された時間                                                                                                    |
| Plan name                 | プラン名                                                                                                    |
| <b>Current Status</b>     | プランの最新の監視結果(「New」、「Running」、「StartFailed」、<br>[RestartFailed], [Failed], [Completed], [AwaitingRestart],<br>「StopRequested」、「StopFailed」など) |
| DFS Request ID            | プランの現在の実行状況を識別します。実行中のプランを停止する<br>には、「Data Flow Service Status」ページでこの番号を使用します。                                                              |
| Restarts after completion | 完了後に、プラン・モニターによってプランが再起動された回数。                                                                                                    |
| Restarts after failure    | 障害発生後に、プラン・モニターによってプランが再起動された回<br>数。                                                                                                    |
| Message                   | 最新のイベントに関連したステータス・メッセージまたはエラー・<br>メッセージが表示されます。                                                                                             |

表 **9-2** プランのステータス

# プランの設定の変更

「Plan settings」ウィンドウで監視するプランを選択できます。特定のプランに対してプランの 監視を有効にした後で、プランが完了した後またはプランで障害が発生した後に実行するアク ションなどの他のオプションを選択できます。

特定のプランに対してプランの監視を有効にするには、次の手順を実行します。

- **1.** リストから「**Plan Monitor**」を選択します。 」
- **2.** 「**Plan settings**」をクリックします。 」

「Plan Settings」ウィンドウが表示されます。

- **3.** プラン名の横にある「**Mon**」チェック・ボックスを選択してプランの監視を有効にします。 」
- **4.** 「Completion Action」列で、「**Always restart on completion**」、「**Do not restart on completion**」、「**Limit restart on completion to X times, maximum**」などのアクションを選 」 択します。
- **5.** 「Failure Action」列で、「**Always restart on failure**」、「**Do not restart on failure**」、「**Limit restart on failure to X times, maximum**」などのアクションを選択します。 」
- **6.** 「Max Restart Frequency」列で、「**No limit on frequency**」または「**Limit frequency to no more than once every X minutes**」のいずれかを選択します。 」

この設定がプランの実行頻度を制御することはありません。プラン・モニター・レベルで、 これを実行する方法はありません。ユーザーは、Data Flow Service がプランの実行に必要 とする時間(プランの構造、Data Flow Service のリソース使用状況などに基づく)を予測 できないためです。ただし、Architect または Active Studio でアラートを作成し、プラン を x 分ごとに実行することはできます。これによって、プランの新しいインスタンスが起 動します。このため、インスタンスの実行時間がインスタンスのアラート・トリガー時間 より長い場合に、実行中のプランのインスタンスが複数存在する可能性があります。

- **7.** 「Monitor Service」列で、このプランで使用する Plan Monitor Service の名前を選択しま す。これは、プラン・モニターが複数存在する場合に役立ちます。
- **8.** 「**Save Changes**」をクリックし、ウィンドウを閉じます。 」

# <span id="page-39-0"></span>**Data Flow Service** のステータスの表示

Data Flow Service のステータスおよび接続情報を表示できます。Administrator から Data Flow Service の構成を編集することはできません。

Data Flow Service のステータスを表示するには、次の手順を実行します。

- **1.** リストから「**Plan Monitor**」を選択します。 」
- **2.** 「**Data Flow Service status**」を選択します。 」

「Data Flow Service Status」ウィンドウが表示されます。

### 表 **9-3 Data Flow Service** のステータス情報

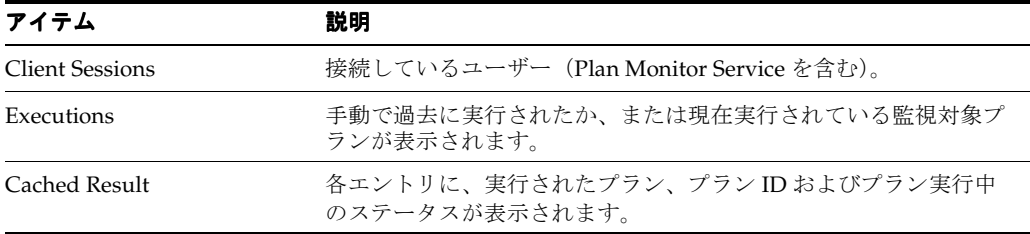

# 実行中のプランの停止

実行中のプランを停止できます。停止するプランをそのリクエスト ID で指定する必要がありま す。プランを最近実行した場合は、「Data Flow Service status」ウィンドウ、「Plan Monitor Journal」ウィンドウまたは「Status of Monitored Plans」ウィンドウで情報を表示してリクエ スト ID を検索します。

実行中のプランを停止するには、次の手順を実行します。

- **1.** リストから「**Plan Monitor**」を選択します。 」
- **2.** 「**Data Flow Service status**」をクリックします。 」
- **3.** 「**Request that a running Plan be stopped**」をクリックします。 」

ダイアログ・ボックスが表示されます。

**4.** プランのリクエスト ID を入力し、「**OK**」をクリックします。たとえば、中カッコを含め 」 て {E57092EB-0799-4A2C-A321-AC20A7BA2DC0} と入力します。

停止がリクエストされたことを示すメッセージが、「Data Flow Service status」ウィンドウ に表示されます。プランが停止したことを確認するには、「Data Flow Service Status」ウィ ンドウを確認します。監視対象プランの場合は、プラン・モニター・ジャーナルまたは監 視対象プランのステータスを表示することもできます。

# プランの設定確認のリクエスト

プランの設定確認をリクエストして新しい設定を確認できます。システムにおけるプランの量 によっては、プランの設定確認に数分かかる場合があります。

プランの設定確認をリクエストするには、次の手順を実行します。

- **1.** リストから「**Plan Monitor**」を選択します。 」
- **2.** 「**Request Plan settings check**」をクリックします。 」 確認ウィンドウが表示されます。
- **3.** 「**Close**」をクリックしてウィンドウを閉じます。 」

# <span id="page-40-0"></span>プラン・モニター・ジャーナルの表示

プラン・モニター・ジャーナルを開いて、実行された日時、および障害が発生したか、エラー なしで完了したかなどのプランのサマリー情報を表示できます。プランで障害が発生した場合 は、プラン・モニター・ジャーナルにエラー・テキストが表示されます。また、プラン・モニ ター・ジャーナルには、Plan Monitor Service のステータス(「starting」、「stopping」、「errors」 など)の変更も記録されます。この情報は、プラン・モニター・ジャーナルと呼ばれるシステ ム・データ・オブジェクトに保存されます。

プラン・モニター・ジャーナルを表示するには、次の手順を実行します。

- **1.** リストから「**Plan Monitor**」を選択します。 」
- **2.** 「**Plan Monitor Journal**」を選択します。 」

「Plan Monitor Journal」ウィンドウが表示されます。表 9-4 に、プラン・モニター・ ジャーナルに表示される情報の説明を示します。

表 **9-4** プラン・モニター・ジャーナルの情報

| アイテム       | 説明                                                                                                    |
|------------|----------------------------------------------------------------------------------------------------|
| Event Time | イベントが発生した時間。                                                                                                    |
| Event Code | イベント・タイプを示すコード (「Normal」、「Error」、<br>[PlanStartFailed], [PlanRestartFailed], [PlanStarted],<br>「PlanRestarted」、「PlanFailed」、「PlanCompleted」、<br>「PlanRestartMax」、「PlanStopFailed」、「PlanStopRequested」な<br>ど)。 |
| Event Text | ステータス・メッセージまたはエラー・メッセージの情報。                                                                                                    |

# プラン・モニター用のアラートの作成

システム・データ・オブジェクトに対してプラン・モニター用のアラートを作成できます。こ れによって、プランまたは Plan Monitor Service の障害がすぐに通知され、迅速に対処できる ようになるため、非常に役立ちます。これは、プランが常に動作している必要があるリアルタ イム・プランの場合に非常に有効です。管理者が Administrator のプラン・モニターのステー タスを定期的に確認する場合を除き、これ以外に、これらの発生を把握する方法はありません。 アラートの構成の詳細は、『Oracle Business Activity Monitoring Architect ユーザーズ・ガイド』 または『Oracle Business Activity Monitoring Active Studio ユーザーズ・ガイド』を参照してく ださい。

# 用語集

#### <span id="page-42-0"></span>**Active Data Cache**(**ADC**)

リアルタイム・ソリューションで大量のデータを処理できるように設計および最適化されてい る。データをそのままでアクセス可能または配信可能にするために、メモリーにデータの永続 性が維持される。Active Data Cache へのデータ・フィードは、ビジネス・データ・ソース (データ・ウェアハウス情報、トランザクション・フィードなど)とその他のエンタープライ ズ・ソースが組み合されたものである。

### **Active Studio**

パワー・ユーザー用の Thin ユーザー・インタフェース。パワー・ユーザーは、Active Studio を使用してレポートを作成および編集できる。レポートは他のユーザーと共有可能であり、 ルールを作成してレポートのスケジュールおよび配信を指定できる。レポート・タイプには、 コラム・レポート、クロス集計、KPI、グラフ、スプレッドシートなどがある。

### **Active Viewer**

ビジネス・ユーザー用の Thin ユーザー・インタフェース。ユーザーは、新しい情報が使用可能 になると、その情報へのリンクが含まれているインスタント・メッセージを受信する。ユー ザーは、このリンクを介して Active Viewer をオープンし、レポートを表示する。Pro バージョ ンには、ペン・アノテーションを使用した動的なグループ・コラボレーションが含まれる。

### **Administrator**

ユーザーの管理およびサーバー全体の管理を行うシステム管理者用の Thin ユーザー・インタ フェース。システム管理者は、Administrator を使用して、ユーザーおよびセキュリティ・レベ ルの管理、Active Data Cache へのロードの監視、および Oracle Business Activity Monitoring サービスの構成を行う。

#### **Architect**

データ設計者用の Thin ユーザー・インタフェース。データ設計者は、Architect を使用して、 Active Data Cache でのデータ・オブジェクトの作成と管理、およびリアルタイム・メッセージ 処理の管理を行うことができる。

### **Data Flow Service**

プランを実行し、データ・ソースからプラン情報を取得する。

#### **Enterprise Link**

Oracle Business Activity Monitoring をデータベース・サーバー、フラット・ファイル、XML ソースなどの他の情報ソースに接続する。Enterprise Link は、ミドルウェア・アプリケーショ ンと統合してエンタープライズ・アプリケーションのメッセージ・キューへの接続を作成する ことによって、重要なメッセージの解読および不要な情報のフィルタを行う。

### 「**Home**」タブ(**Home tab**)

最近のレポートおよび新しいレポートを Active Studio で表示するための開始点。

### **KPI**

グラフィカルなキー・パフォーマンス・インジケータ。たとえば、銘柄記号における値が上向 きか、下向きかを示す矢印など。

### **Message Center**

レポートおよびアラートが確実に受信されるように、ユーザーの存在を追跡する。メッセージ およびレポートは、電子メールを使用して配信される。

### 「**My Reports**」タブ(**My Reports tab**)

Active Studio の「My Reports」タブでは、作成し、所有しているレポートを表示および編集で きる。

### 「**Shared Reports**」タブ(**Shared Reports tab**)

Active Studio の「Shared Reports」タブでは、他のユーザーが共有化しているレポートを表示 できる。これらのレポートを表示するアクセス権は付与されているが、作成および削除する権 限は付与されていないため、通常は、これらを編集および削除できない。

### **Transform**

プランの基本的な要素。それぞれの Transform は、専門の操作を実行し、ソース、データ操作、 データ・フロー制御またはシンク Transform として機能する。

### アクション(**action**)

レポート、フォルダおよびアラートで実行できるすべての操作が含まれる。アクションの例と しては、レポートおよびアラートの作成、表示、編集などがある。

### アラート(**alert**)

アラートは、インスタント・メッセージ・テクノロジによって、ルールおよびリアルタイムで 発生したイベントに基づいて配信される。アラートは、Active Studio および Architect で作成 できる。

### エンタープライズ・メッセージ・ソース(**enterprise message source**)

エンタープライズを介して ADC に送られるリアルタイム情報のプロバイダ。各エンタープラ イズ・メッセージ・ソースは特定のメッセージ・キューに接続され、ADC のデータ・オブジェ クトに情報が配信される。

### クロス集計(**crosstab**)

クロス集計ビューは、行と列を組み合せ、値を多次元ビューで表示するスプレッドシート形式 である。クロス集計では、加算される列または行に応じて、縦方向および横方向に集計される。 クロス集計に追加できる集計関数には、sum、average、count、minimum(min)、maximum (max)などがある。

### データ・オブジェクト(**data object**)

レポートの各ビューに表示する情報セットが含まれている。データ・オブジェクトは、 Architect によって作成され、Active Data Cache に保持される。

### データ・フロー(**data flow**)

プランの手順をグラフィカルに表示したもので、データ・フロー・エディタに表示される。完 全なデータ・フローには、1 つ以上のデータソースと、1 つ以上のシンクが含まれる。

### **配信リスト (distribution list)**

ユーザーの配信リストを作成できるのは、システム管理者である。レポートまたはアラートを ユーザーのグループに送信するために使用される。

### ビュー(**view**)

レポートには、単一のビューまたは複数のタイル表示ビューを含めることができる。ビュー・ タイプには、リスト、コラム・レポート、グラフ、キー・パフォーマンス・インジケータ (KPI)、クロス集計、スプレッドシートなどがある。

### フォルダ権限(**folder permissions**)

フォルダレベルの権限を割り当てることで、レポート設計者は、フォルダに含まれるレポート を他の Active Studio ユーザーと共有する方法を選択できる。フォルダ権限には、表示、作成お よび削除がある。

### プラン(**Plan**)

Enterprise Link Design Studio を介して強力なデータ・フローを作成するために相互にリンクす る、Transform と呼ばれる手順が含まれている。プランには、データソースの特定、データ操 作および ADC へのデータのロードに関する説明が含まれる。

### ユーザー(**user**)

Oracle Business Activity Monitoring アプリケーションおよびアイテムへのアクセス権を所有す るログイン・アカウント。ユーザーの管理は、Administrator を使用して行われる。

### レポート(**report**)

リアルタイムの情報またはある時点における情報を複数のビュー(リスト、コラム・レポート、 グラフ、キー・パフォーマンス・インジケータ (KPI)、クロス集計、スプレッドシートなど) に表示する。レポート設計者は、書式設定およびデータ修飾子(フィルタ、ソート、計算、グ ループ、サマリーなど)を追加できる。

### ロール(**role**)

Administrator を介してドメイン・グループに割り当てることができる権限の集合。システム管 理者は、ユーザーのグループをロールに追加して、Oracle Business Activity Monitoring アプリ ケーションおよびアイテムにアクセスするユーザーのレベルを定義する。

# 索引

### <span id="page-46-0"></span>**A**

[Active Data Cache](#page-12-0), 1-3 [Active Studio](#page-12-0), 1-3 [Active Viewer](#page-12-0), 1-3 [Administrator](#page-12-0), 1-3 [起動,](#page-11-0)1-2 [Architect](#page-12-0), 1-3

# **C**

[Collaboration Service](#page-27-0) の設定, 5-2

# **D**

[Data Flow Service](#page-37-0), 9-2, [9-4](#page-39-0)

# **E**

[Enterprise Link](#page-12-0), 1-3 [Event Engine](#page-12-0), 1-3

# **J**

[Java Message Service](#page-31-0), 7-2  $IMS, 7-2$ 

# **M**

Message Center [構成,](#page-27-0)5-2

# **O**

Oracle BAM サービス [起動,](#page-15-0)2-2

# **P**

[Plan Monitor Service](#page-37-0), 9-2

### **R**

[Reports Engine](#page-12-0), 1-3

# あ

[アクティブ・データ・アーキテクチャ,](#page-11-0)1-2 [アラート,](#page-11-0)1-2 [アラート,ユーザーへの割当て,](#page-20-0)3-3

# え

<u>**ス**<br>エンタープライズ・メッセージ・ソース・タイプ、7-1</u>

### か

[外部データ・ソース・タイプ,](#page-34-0)8-1

# さ

サービス [起動,](#page-15-0)2-2 [サービス,プラン・モニター,](#page-36-0) 9-1

# そ

ソース・タイプ, メッセージ, 7-1

# て

 $\frac{C}{\vec{r}-\vec{y} \cdot \vec{y}-\vec{x} \cdot \vec{y} + \vec{y} \cdot \vec{y}}$ , ッース・タイプ, 外部デー タ, 8-1

### は

[配信リスト,作成,](#page-28-0)6-1

# ふ

-<br>[プランの監視,](#page-36-0) 9-1  $\mathcal{O}$ ランの設定,確認, 9-4  $\mathcal{O}$ ランの設定,変更, 9-3  $\mathcal{I}$ ラン・モニター, 9-1 [プラン・モニター・ジャーナル,](#page-40-0)9-5 [プラン,監視,](#page-37-0)9-2 [プラン,停止,](#page-39-0)9-4

### め

[メーリング・リスト,作成,](#page-28-0) 6-1 [メッセージ・ソース・タイプ,](#page-30-0)7-1

### ゆ

ユーザー, 作成, 3-1 ユーザー, 無効, 3-2

# れ

[レポート,ユーザーへの割当て,](#page-20-0)3-3

 $\overline{a}$ 

# ろ

ロール [作成,](#page-23-0) 4-2 [変更,](#page-24-0)4-3 [ロールの管理,](#page-23-0)4-2 [ロールの作成,](#page-23-0)4-2